regoUniversity 2018

### Portfolio Management | OOTB Introduction

Your Guide: Jen Scarlato

#### Introductions

• Take 5 Minutes

Turn to a Person Near You

• Introduce Yourself

Business Cards

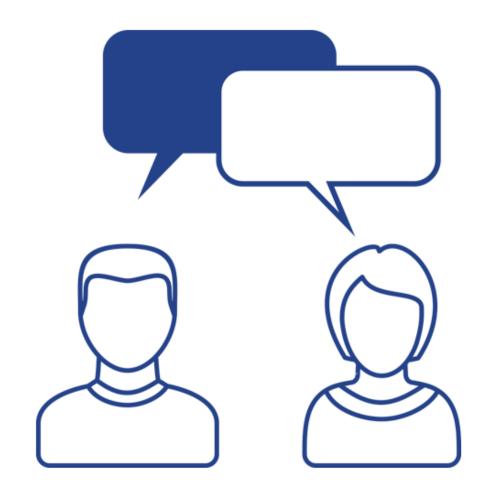

#### Agenda

- Introduction
- Portfolio Overview
- Accessing Portfolios
- Portfolio Content
- Portfolio Synchronization
- Targets
- Portfolio Waterline

#### 4

## Part I: Introduction

Discuss Rego Base Configuration

rego University 2018

#### Rego Base Configuration

- The base configuration is composed of 3 main activities:
  - Base setup of items entity, fiscal periods, financial class fields with 1 value, datamart and other jobs, etc. without this, most of the OOTB views and jobs will not work.
  - Simplify the UI Based on what we have seen with hundreds of implementations, we "hide" not delete certain OOTB fields and leave the most common fields. For example, Risk has about 50 fields, but most clients use only about 10. Another example is that project has 6 subpages with hundreds of fields, and most clients simplify to 2 subpages and about 50 fields. This is just for the initial sessions, after which, if the client needs them, we can unhide other OOTB fields. Status report is another example where there are about 20 fields and we hide 6 of them that 95% of our clients do not use.
  - Install several Rego accelerators for security groups, workflows, and portlets. We adjust the menu to include them views that are most commonly used.

### Part II: Portfolio Overview

How Portfolios Work
What Data is Used in Portfolios

rego University 2018

#### What Is a Portfolio

• Portfolios are collections of Programs, Projects and Operations (Other

Work)

- ✓ A portfolio exists to achieve one or more organizational strategies
- ✓ May consist of past, current, and planned or future components
- ✓ Potentially longer term, with new investments rotating into the portfolio
- ✓ An organization may have more than one portfolio, each addressing unique organizational needs
- ✓ Portfolios may contain investments, programs or possibly sub-portfolios (NOTE: CA PPM support of child/sub portfolios is limited)

Portfolio

#### How Portfolios Work

- The portfolio is an entirely separate object, containing its own tables not tied directly to the CA PPM tables
  - Data is 'synced' between the live PPM tables and the portfolio tables
- Portfolios may by synced individually via the "Sync" button within the portfolio. Additionally, you may create a schedule to automatically sync with the portfolio
- Read and Write access to portfolios is also controlled within the portfolio:
  - Managers: View and Edit rights to the portfolio. This includes the right to sync
  - Stakeholders: View rights to the portfolio

#### What Data is Used in Portfolios?

- What data elements do portfolios use?
  - Investments
  - Planned Costs (simple budget or cost plans)
  - Resource Demand (allocations)
- What is the minimum to get in the portfolio game?
  - Simple: Investment Data Simple grouping of projects
  - Medium: Grouping of projects with either planned cost or resource data
  - High: Project, financial and team data to provide a deep-drive into what is/is not possible from a resource, timeline and cost perspective.

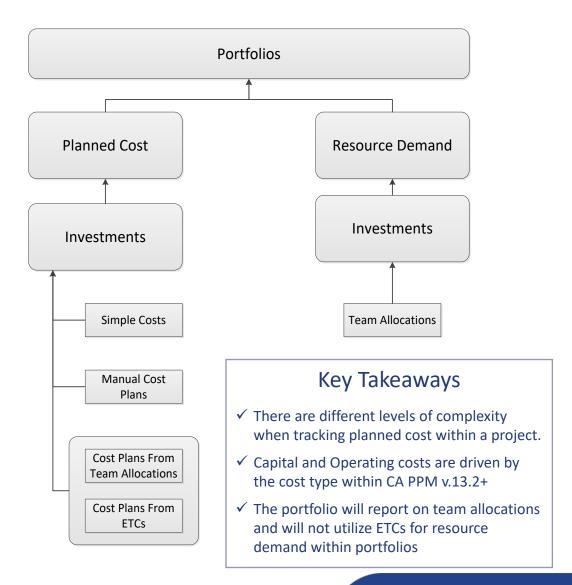

#### Investment Cost Data

- Investment costs displayed in the portfolio can be created at either the high level or the detailed level
  - Simple costs: Under the Investment Properties page, the Financial summary page allows a user to enter high level planned cost and budget data for both Capital and Operating costs. CA PPM can be set to calculate the NPV and ROI for the investment or the user can choose to calculate that information manually
  - Detailed costs: This information is entered on the Financial Plans tab of the investment. Users determine the fields to use to outline the expected costs across the timeframe of the project

## Part III: Access Portfolios

Creating Portfolios
Portfolio Settings

rego University 2018

#### Accessing Portfolios

- From the Home menu, select the Portfolios under Po9rtfolio Management
- The portfolio structure can be maintained by the PMO, PM, RM or Portfolio Managers, depending on the company's organization
- Users require the new Portfolio access rights in order to see the portfolio menu links and to create and edit portfolios.
   The main portfolio rights include:
  - Portfolio Create
  - Portfolio Navigate
  - Portfolio Edit All
  - Portfolio View All
- In an upgrade, the access rights are not automatically reassigned the new rights for users that previously had portfolio access rights

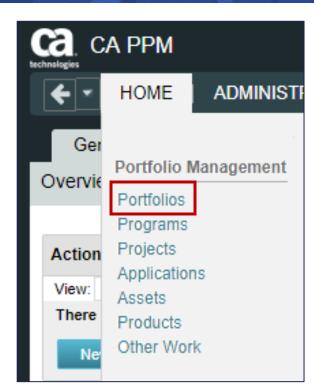

### Creating Portfolios

- The Portfolio List is displayed and shows all portfolios you can access
- If you have security rights to create new portfolios, you will see a New button on screen
- To create a new portfolio click the New button

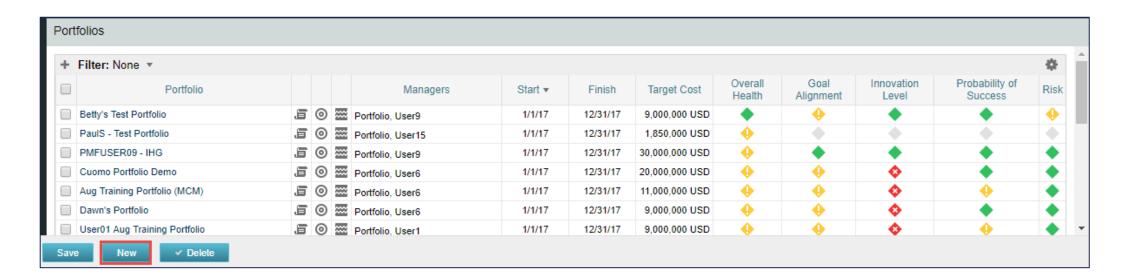

#### General Portfolio Settings

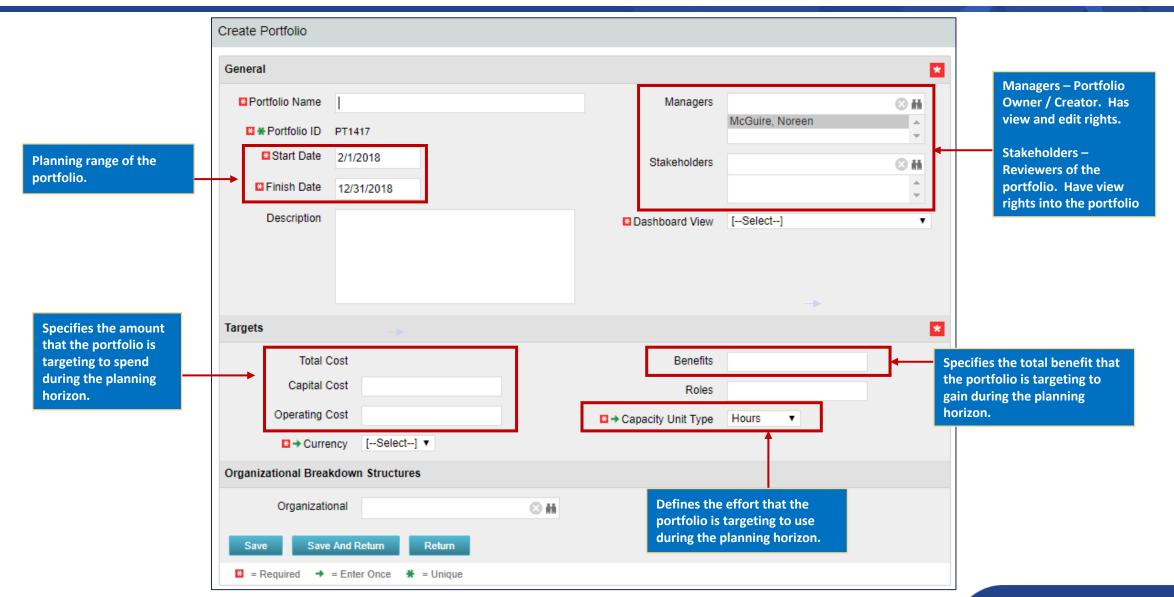

#### Portfolio Page Layout

• Before you can save the portfolio, you need to set the portfolio page layout

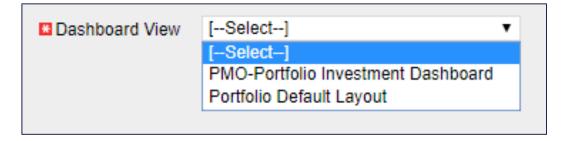

Portfolio Default Layout

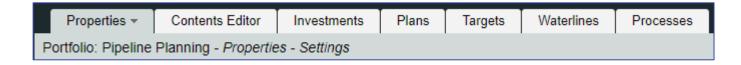

PMO-Portfolio Investment Dashboard

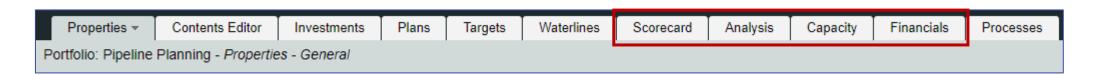

## Part IV: Portfolio Content

Adding Investments to the Portfolio

rego University 2018

#### Portfolio Content

- Common set of features that all portfolio contents should exhibit:
  - Represent investments planned by the organization
  - Be aligned with organizational goals and objectives
  - Have common features that allow for the organization to group them in some way to manage them more effectively
  - Be quantifiable: Measure, rank, prioritize
  - Share and compete for organizational resources (people, funding, equipment)

#### **Building Portfolio Contents**

- Add/remove contents to/from a portfolio in three ways:
  - Include investments of a particular investment type by checking the box beside the investment type and clicking on the Include button
    - Likewise, if you wish to exclude investments after you have already included them, you can click the Exclude button
  - Build a Power Filter associated with an investment type in the portfolio
  - Manually add individual investments

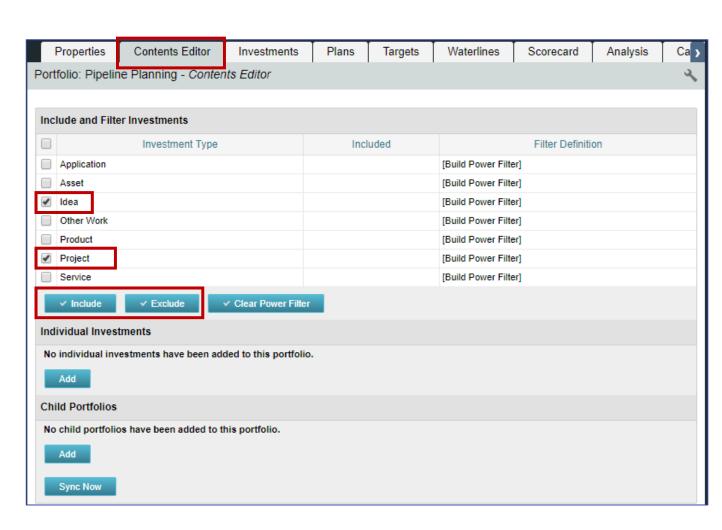

# Part V: Portfolio Synchronization

Getting Investment Data Into The Portfolio

rego University 2018

#### Portfolio Synchronization

- The portfolio data represents a snapshot of the actual investment data. To update the data with the most recent investment data, you will synchronize the portfolio
- You can manually synchronize the portfolio, or you can setup a sync schedule

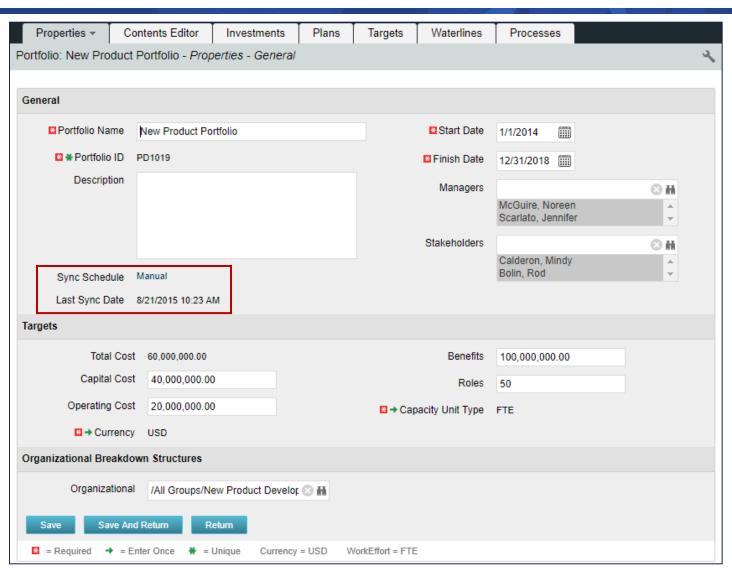

### Portfolio Synchronization

 Click on the Manual link next to the Sync Schedule on the properties tab

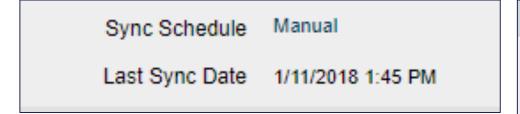

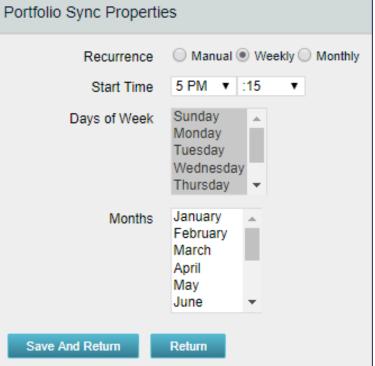

# Part VI: Portfolio Targets

**Setting Portfolio Constraints** 

rego University 2018

### Setting Portfolio Targets

- Once we know what investments will be included in our portfolio, we can look again at the targets that we would like to hit when executing the portfolio
- The targets page allows you to get more granular with your targeted costs, benefits and resource availability and distribute the targets across the horizon of the portfolio
- These period-based targets show up on the waterlines view where you can analyze your portfolio performance

### Target Definitions

- Target: The aggregated target for the portfolio investments.
- Distributed Target: The planned targets for the portfolio investments as it scales over time within the portfolio horizon. This field is not editable. It is populated by changes in the Distributed Target (Total) value. This value is what us utilized in the Waterline view as a constraint of the portfolio
- Variance: The difference between the distributed and approved target amounts
- Distributed Target (Total): The planned targeted amount that can be defined beyond the portfolio horizon

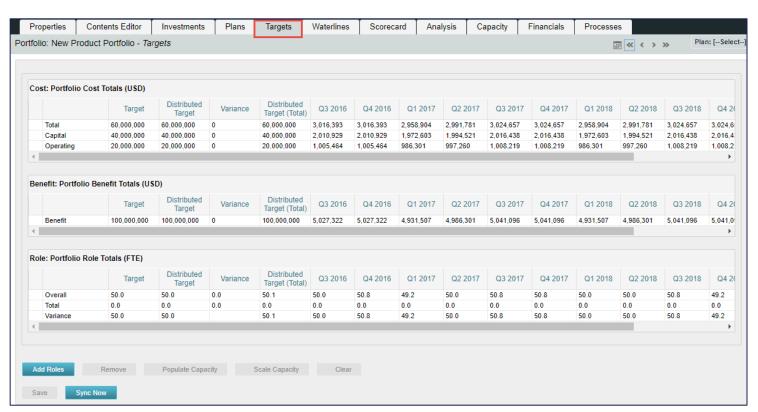

## Part VII: Portfolio Waterline

See The Portfolio In Action

rego University 2018

#### Utilizing The Portfolio Waterline

- Waterlines allow you to see how planned targets match up with the investments in the portfolio
- By default, approved investments with the most recent finish dates sort to the top of the list
- Waterlines allow you to analyze your portfolio
  - Prioritized work with investment attributes, including data about budget and benefits
  - How the portfolio targets spread over the portfolio horizon
  - Approved and unapproved investments
  - Initial alignment of the portfolio with the goals
  - Actual amounts spent on investments compared to the initial targets of capital and operating costs
  - Where and when demands exceed targets

#### Portfolio Waterlines

- Toolbar 1 Lets you define investment ranking rules, display constraint gauges at the bottom of the view, and display time-scaled aggregates for investments in the Gantt chart
- Plan drop-down 2 Lets you select any existing plans for the portfolio. The Waterline view changes to match the data in the plan
- Aggregation constraint drop-down 3 Lets you select the portfolio constraint that you want to view in the aggregation rows
- Aggregation rows 4 Display time-scaled aggregates of the above waterline, below waterline, and variance values for a selected portfolio constraint
- Constraint Gauges 5 Display variance information about the totals above and below the waterline. Any column constraints that you display in the list also display as constraint gauges

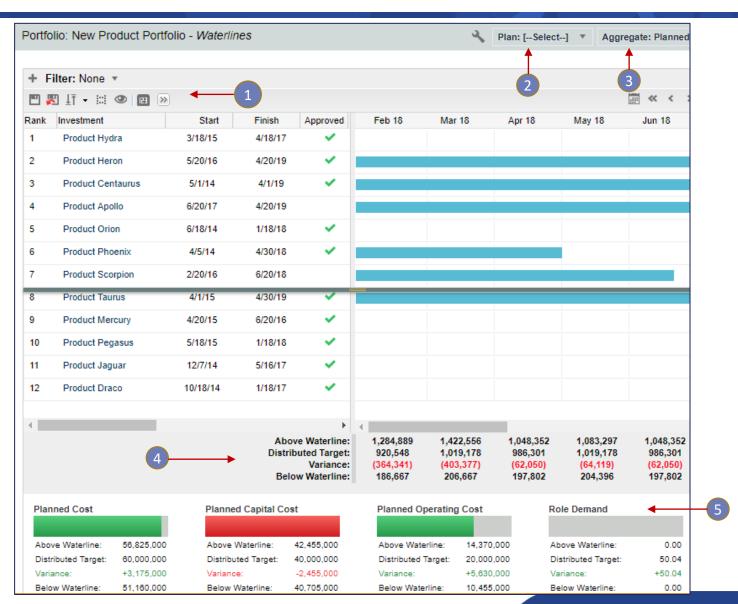

## Part VIII: Portfolios in the Modern UX

rego University 2018

#### What is a Roadmap?

- Provide portfolio managers with top-down planning for the launch of new products, services, applications or other company investments.
- Utilize the fields within Roadmaps to categorize items as in plan, status, rank, etc

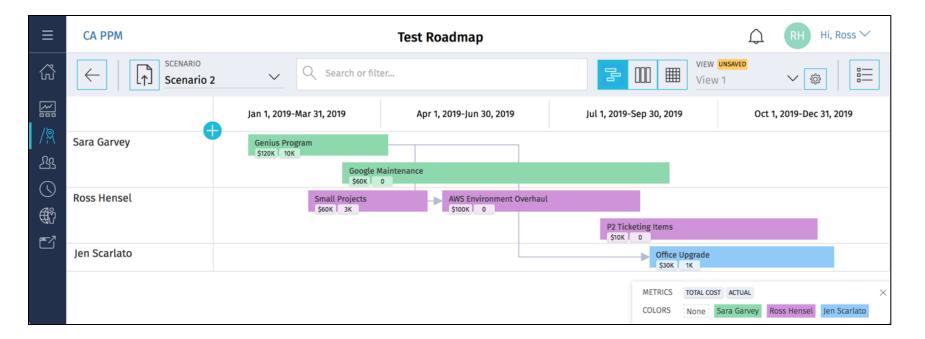

#### Roadmapping Overview

- Roadmaps are not tied to Projects, Ideas, etc, and can not be synchronized with Projects/Ideas – they are entirely separate objects.
- Fiscal Period based based on system base entity
- Supports view by yearly, monthly and quarterly fiscal periods.
- Can change zoom level and periods
- Can change what swim lanes are organized by stakeholder, outcome, etc.
- Can import data from CSV to Roadmap

#### Views

- 3 Roadmap Views:
  - 1. Timeline
  - Board
  - 3. Grid
- Can add items and edit in all 3 views

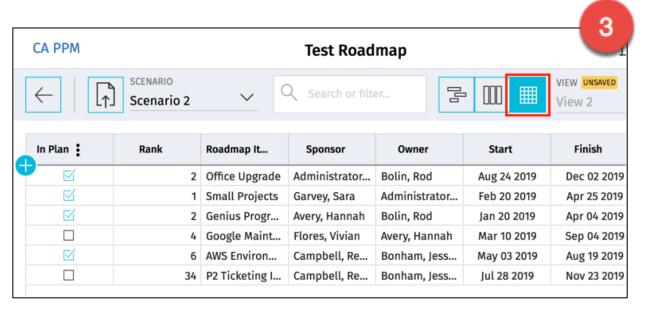

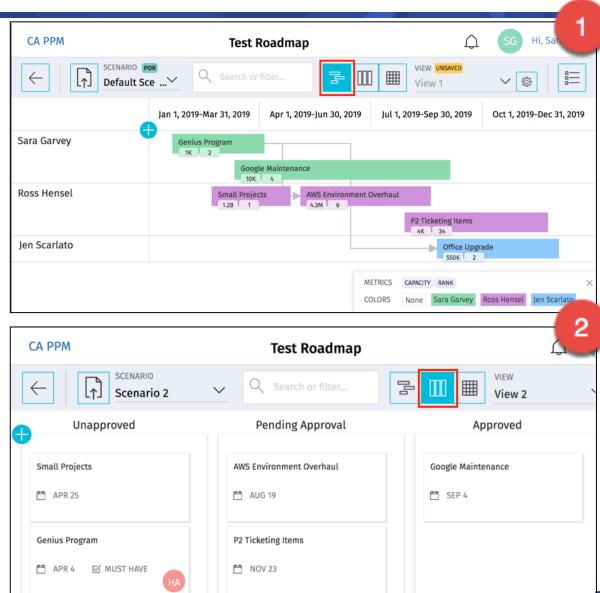

#### Scenarios

- Allow roadmap users to explore changes to the roadmap items for "what-if" analysis. They are copies of road map data with a unique name
- Multiple scenarios may be created for a roadmap and one may be marked as the plan of record
- Switching between scenarios will only update the roadmap data, views will not adjust unless the user selects a different one

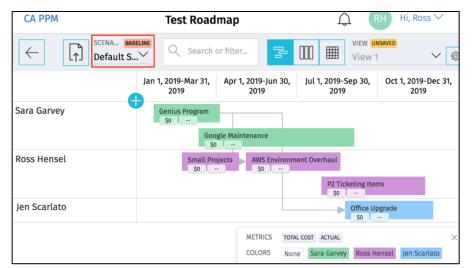

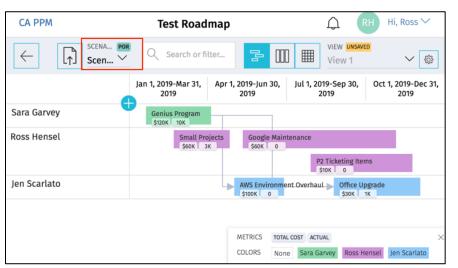

#### Scenarios

- A default scenario is created with each new roadmap and is marked as the plan of record
- Each scenario may be marked as the plan of record or baseline, but only one of each
- Manage the plan of record and baseline flags, scenario names and deletion of scenarios within the roadmap itself

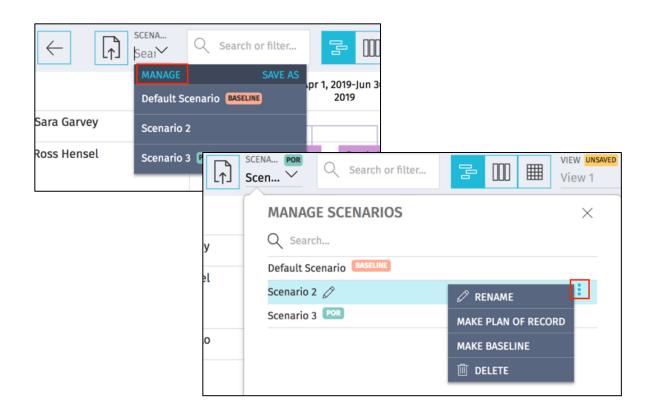

### Questions?

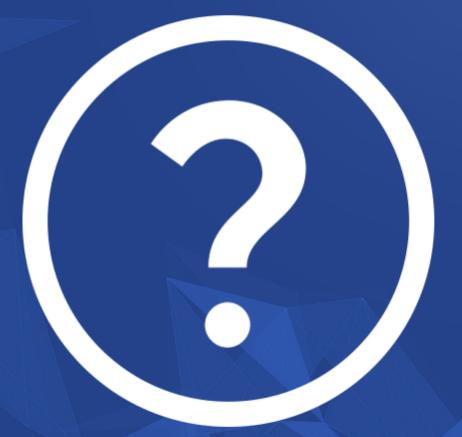

rego University 2018

### Thank You For Attending regoUniversity

#### Instructions for PMI credits

- Access your account at pmi.org
- Click on Certifications
- Click on Maintain My Certification
- Click on Visit CCR's button under the Report PDU's
- Click on Report PDU's
- Click on Course or Training
- Class Name = regoUniversity
- Course Number = Session Number
- Date Started = Today's Date
- Date Completed = Today's Date
- Hours Completed = 1 PDU per hour of class time
- Training classes = Technical
- Click on I agree and Submit

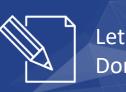

Let us know how we can improve! Don't forget to fill out the class survey.

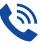

#### Phone

888.813.0444

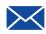

#### **Email**

info@regouniversity.com

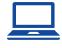

#### Website

www.regouniversity.com